## **How to Rebuild via Support Help**

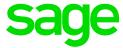

Open VIP and click on Help and then select Support Help.

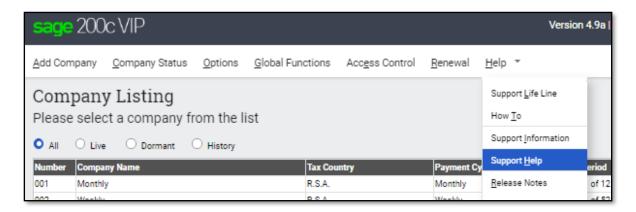

## **Rebuild All Files**

Select Rebuild All Data Files and then click on Rebuild.

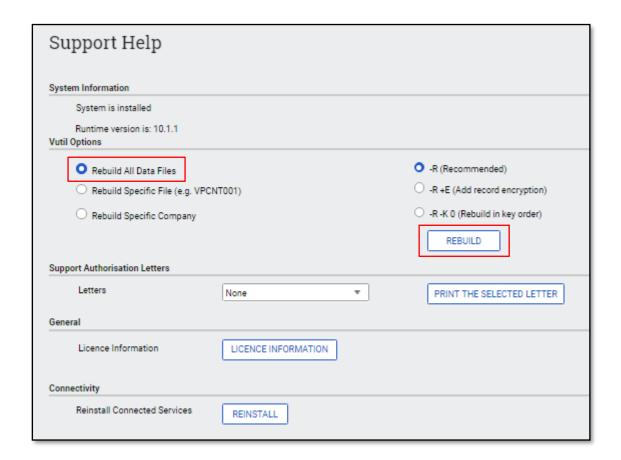

• To complete this action, you will need to answer the following questions.

Ensure that all users are logged out and then select Yes.

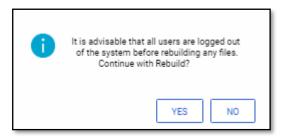

Select Yes.

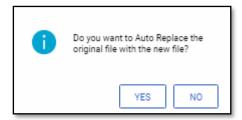

• The following screen will indicate the completion of the rebuild. Click on OK.

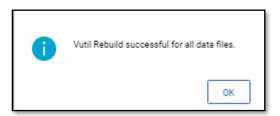

## Rebuild specific file

 Select Rebuild Specific File and type the file name in the available block. Then click on the Rebuild.

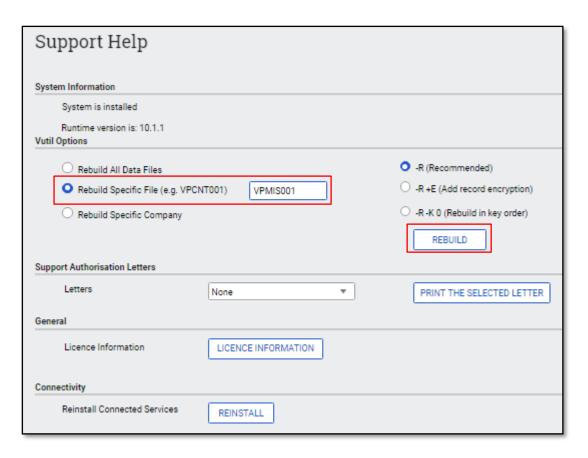

To complete this action, you will need to answer the following questions.

Ensure that all users are logged out and then select Yes.

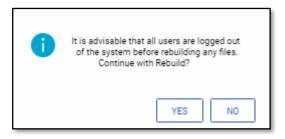

Select Yes.

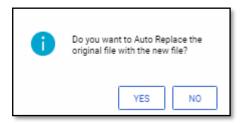

The following screen will indicate the completion of the rebuild. Click on OK.

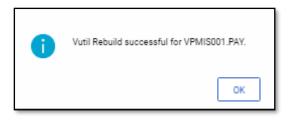

## **Rebuild Specific Company**

If you would want to rebuild a specific company as you may have many companies on the payroll and a full rebuild will take a long time.

• Select Rebuild Specific Company, select applicable company from the dropdown list, then click on Rebuild.

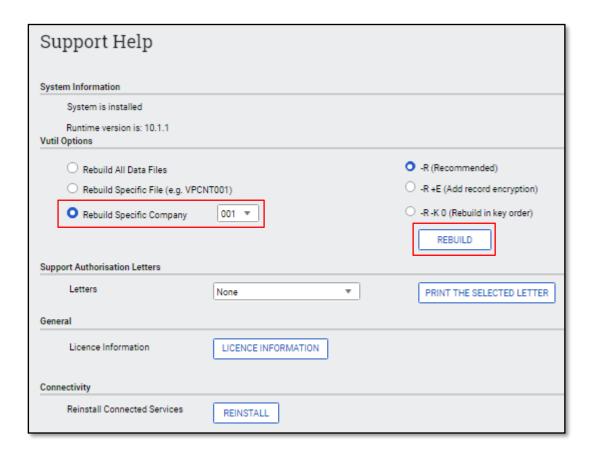

• To complete this action, you will need to answer the following questions.

Ensure that all users are logged out and then select Yes.

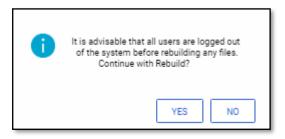

Select Yes.

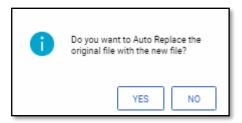

• The following screen will indicate the completion of the rebuild. Click on OK.

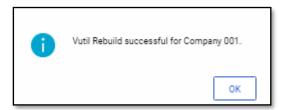